# 《上海行健职业学院 VPN 操作指南-移动终端》

#### 一、 安卓(Android)系统安装示例:

1. 在浏览器地址栏中输入 vpn. shxj. edu. cn, 显示如下登陆界面, 点 击"下载客户端"。

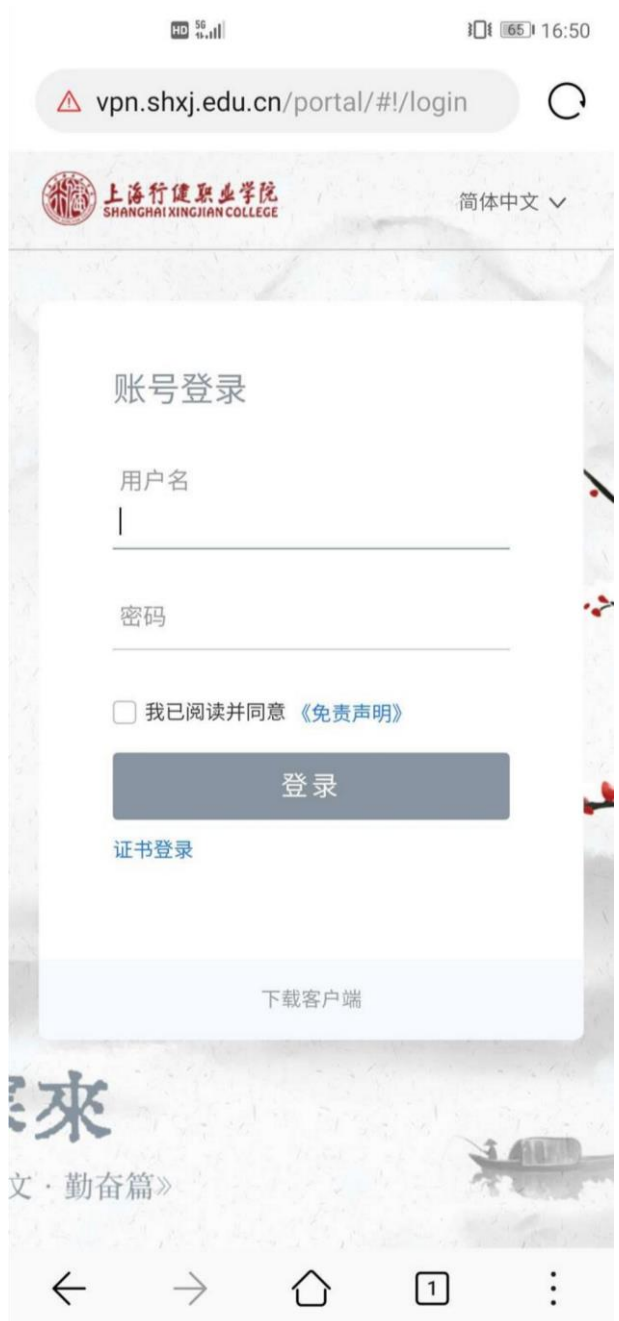

2.跳转到下载客户端界面,点击"手机客户端"下载安装包并根据提 示安装。

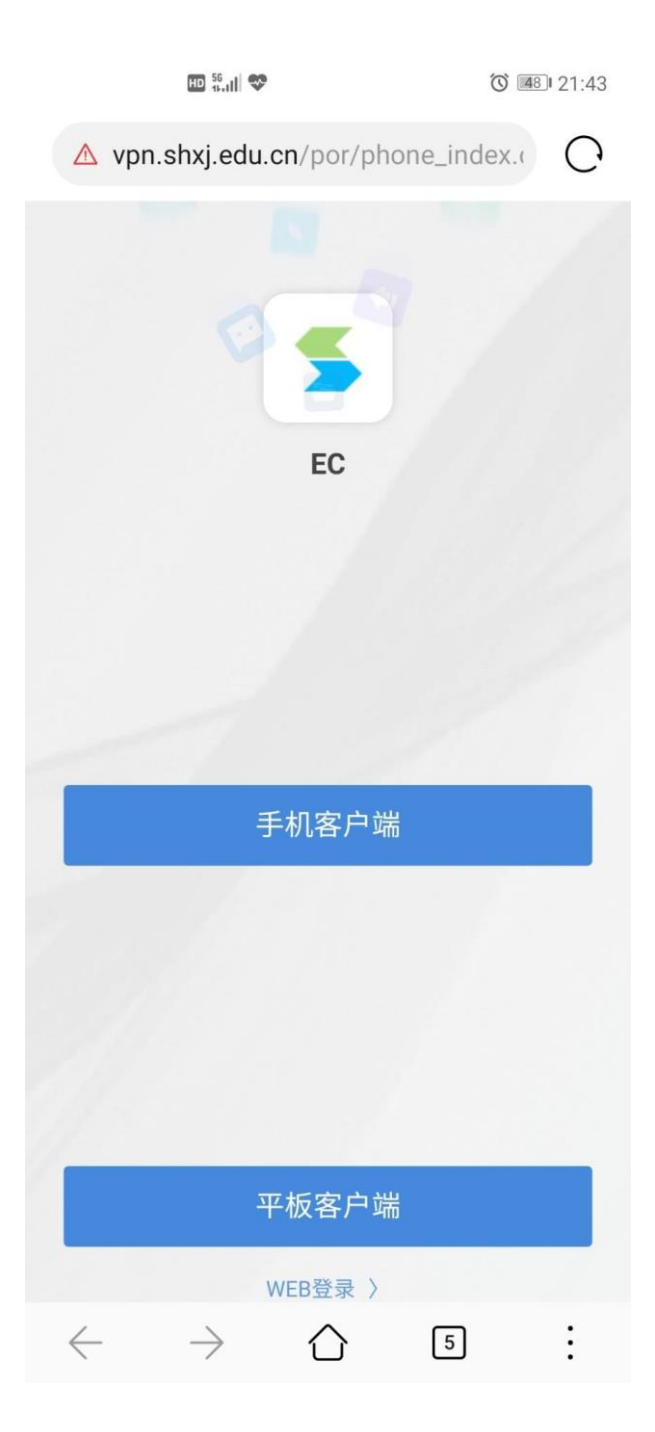

3. 安装完成后, 打开 EasyConnect 客户端, 免责声明处选择"同意并 继续"。

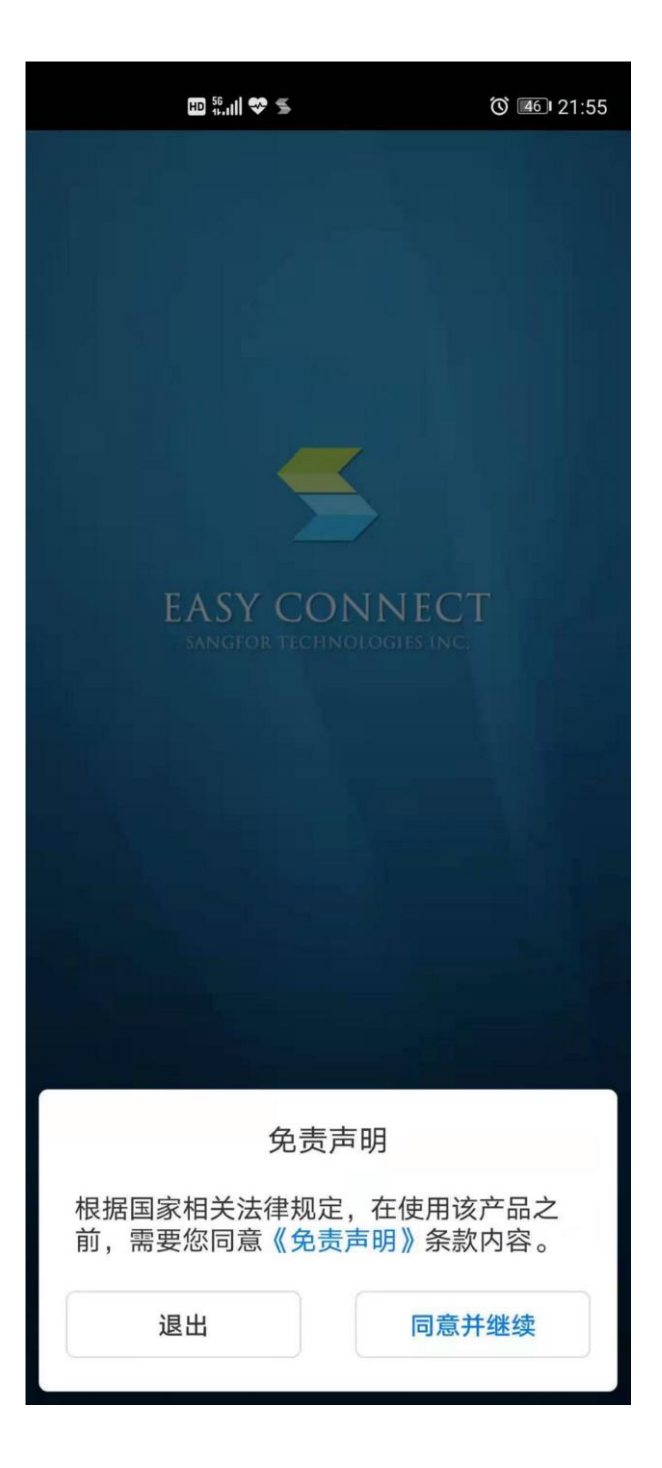

4.在提示需要授权的对话框中,点击"申请权限"并在后续弹出的所 有对话框中选择"始终允许"。

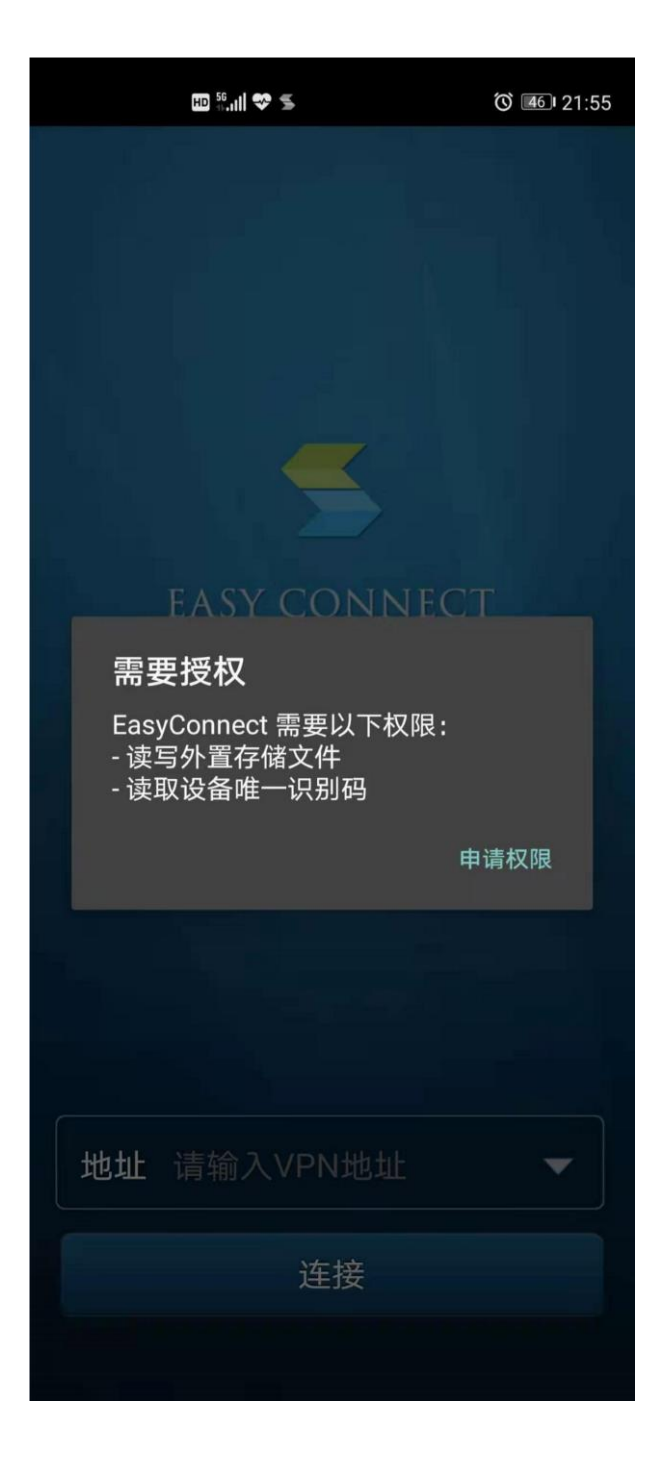

5. 如使用手机流量,则会弹出提示框,勾选"不再显示此提示"并点 击 "确定"。

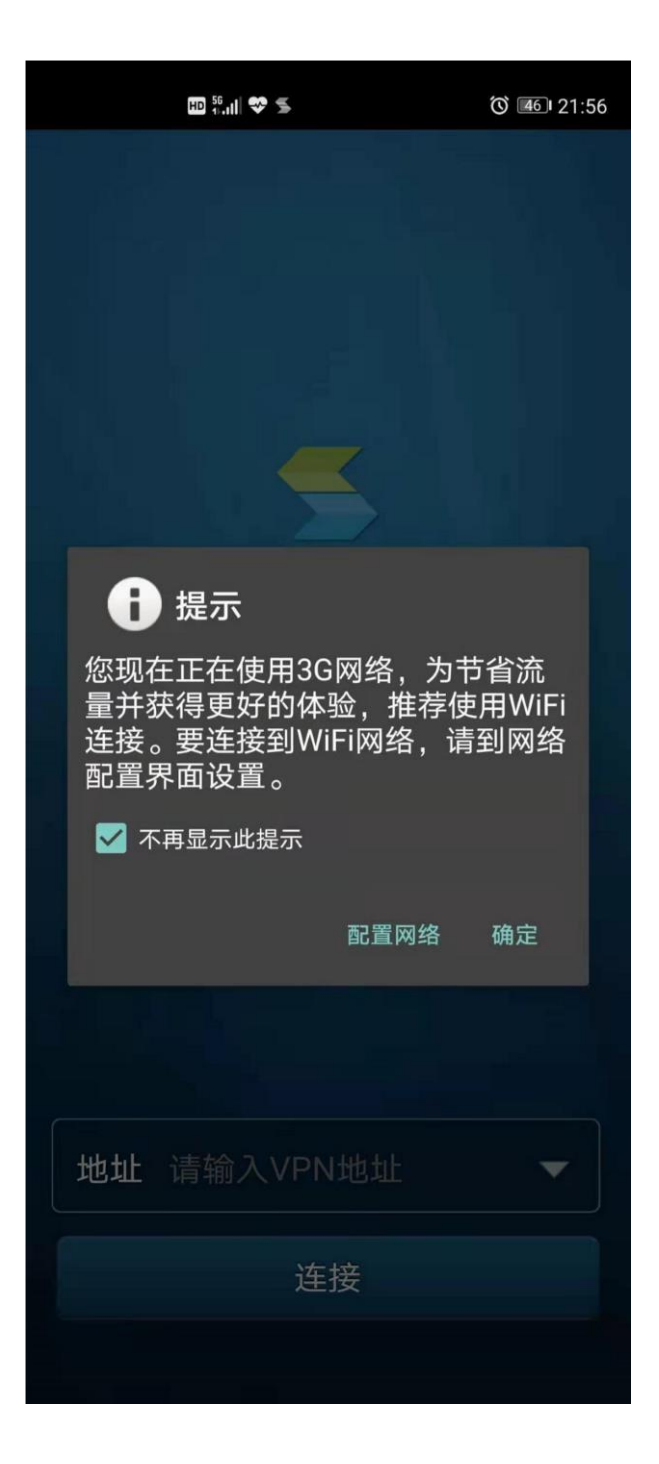

、在地址一栏中输入 https://vpn.shxj.edu.cn,点击"连接"。

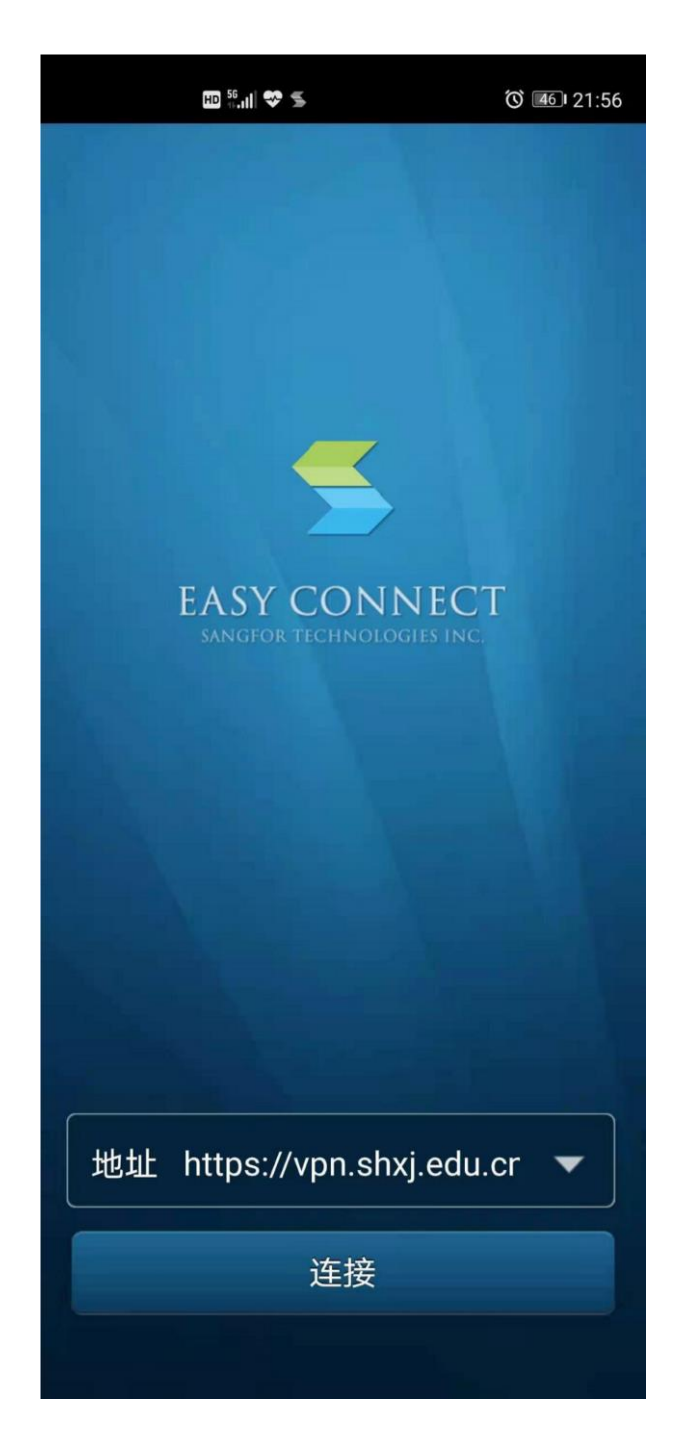

7.输入用户名和密码(数字校园统一身份认证的用户名和密码),点 击"登录"。

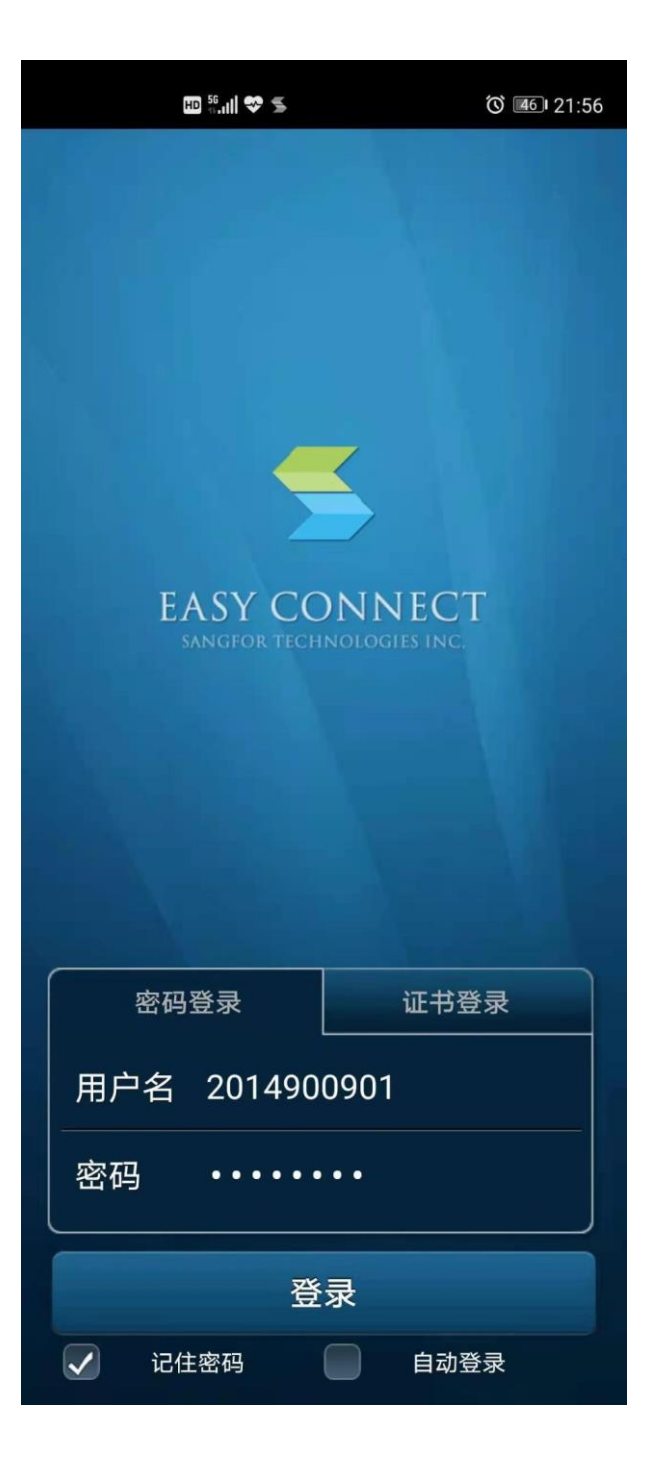

8.在弹出的连接请求对话框中选择"确定",此时 VPN 便设置好了, 切换至桌面打开【今日校园、薪资查询、一卡通】等校内应用,便可 实现外网访问。

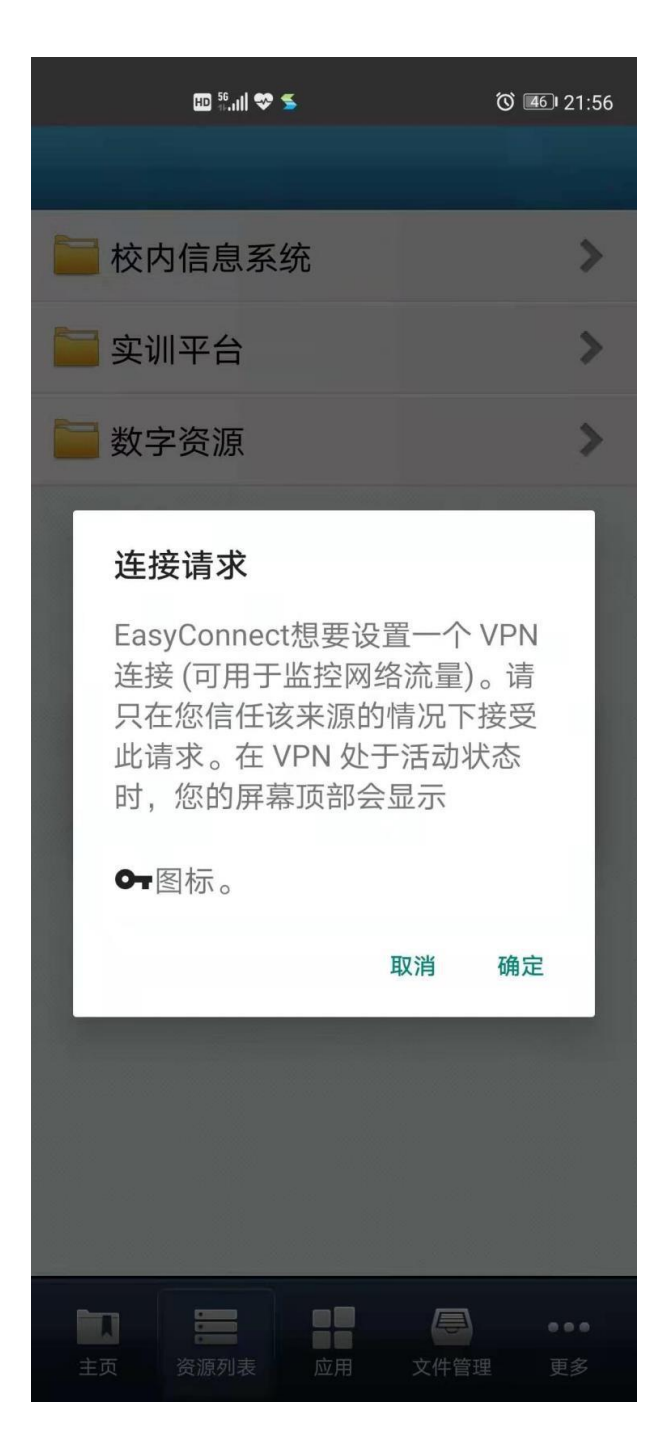

9. VPN 使用完毕后,点击界面底端"主页"按钮,再点击左上角的双 箭头图标。

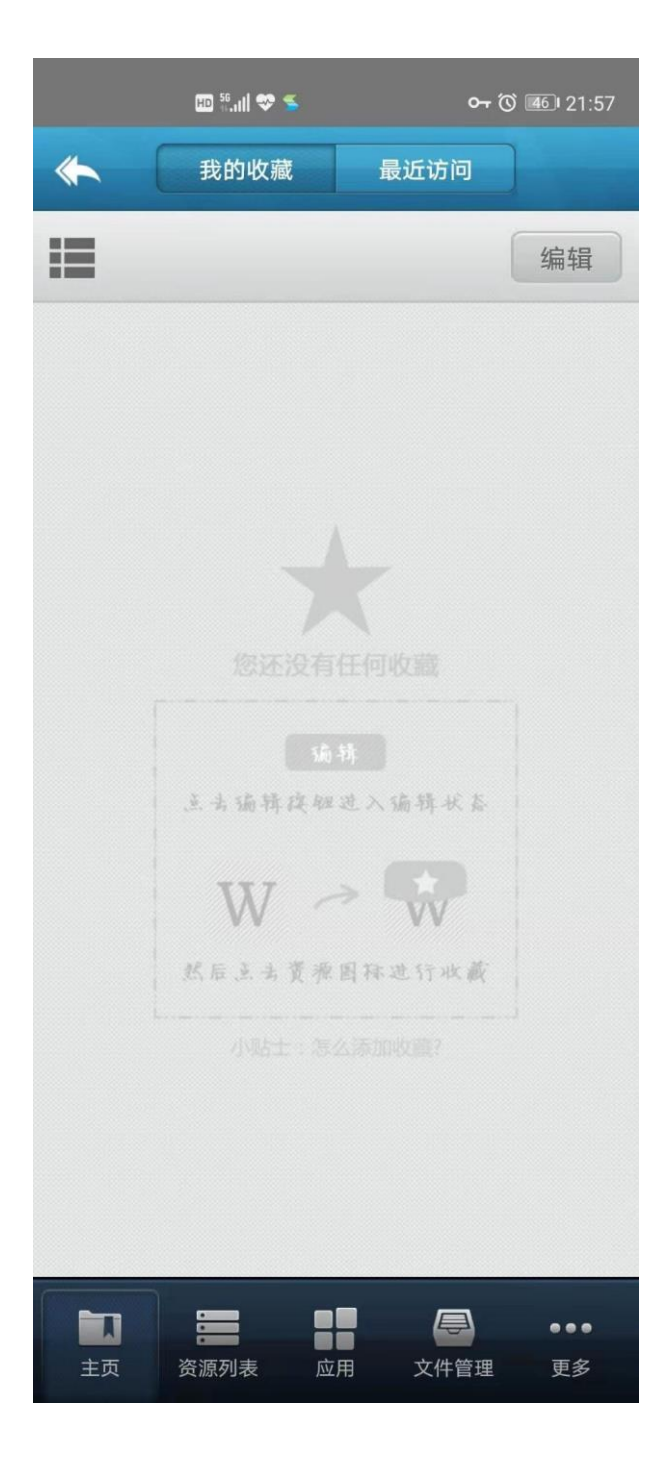

10.在弹出的提示框中选择"确定"即可正常退出(或直接结束 VPN 后台程序)。

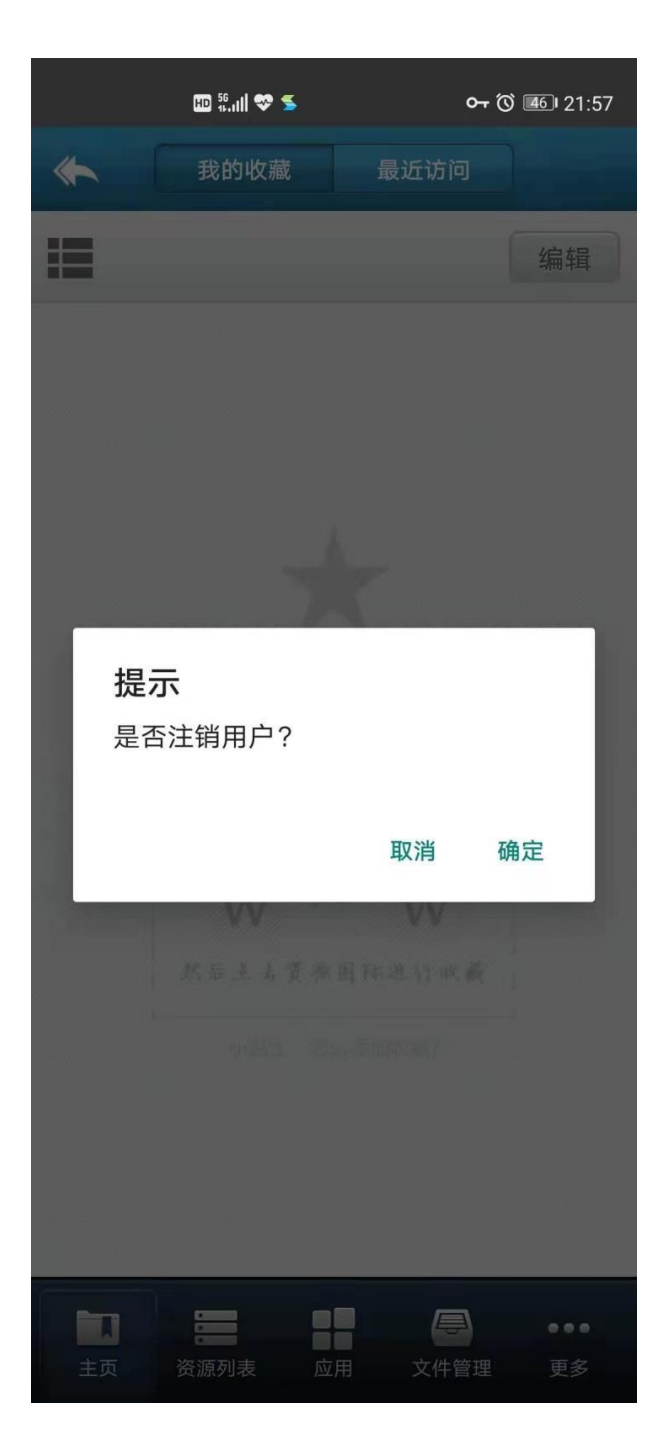

## 二、 苹果(iphone)系统安装示例:

1. 在浏览器地址栏中输入 vpn.shxj.edu.cn,显示如下登陆界面, 点击"下载客户端"。

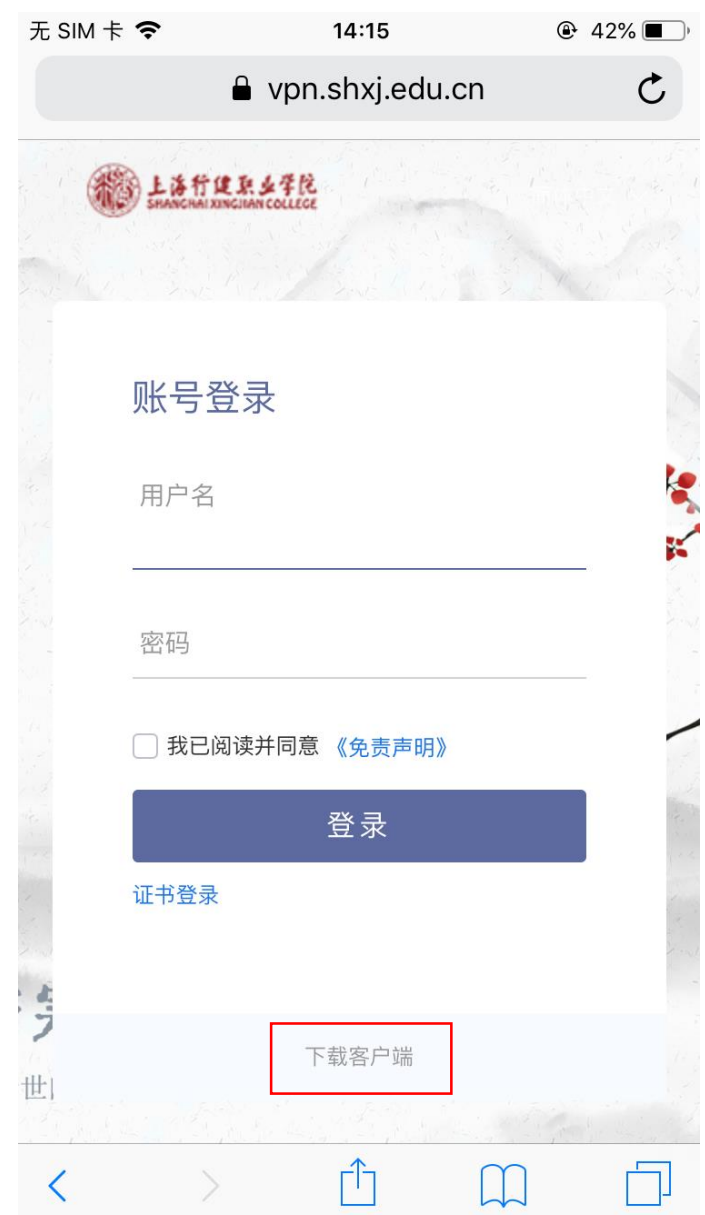

2. 跳转在"App Store"中打开。

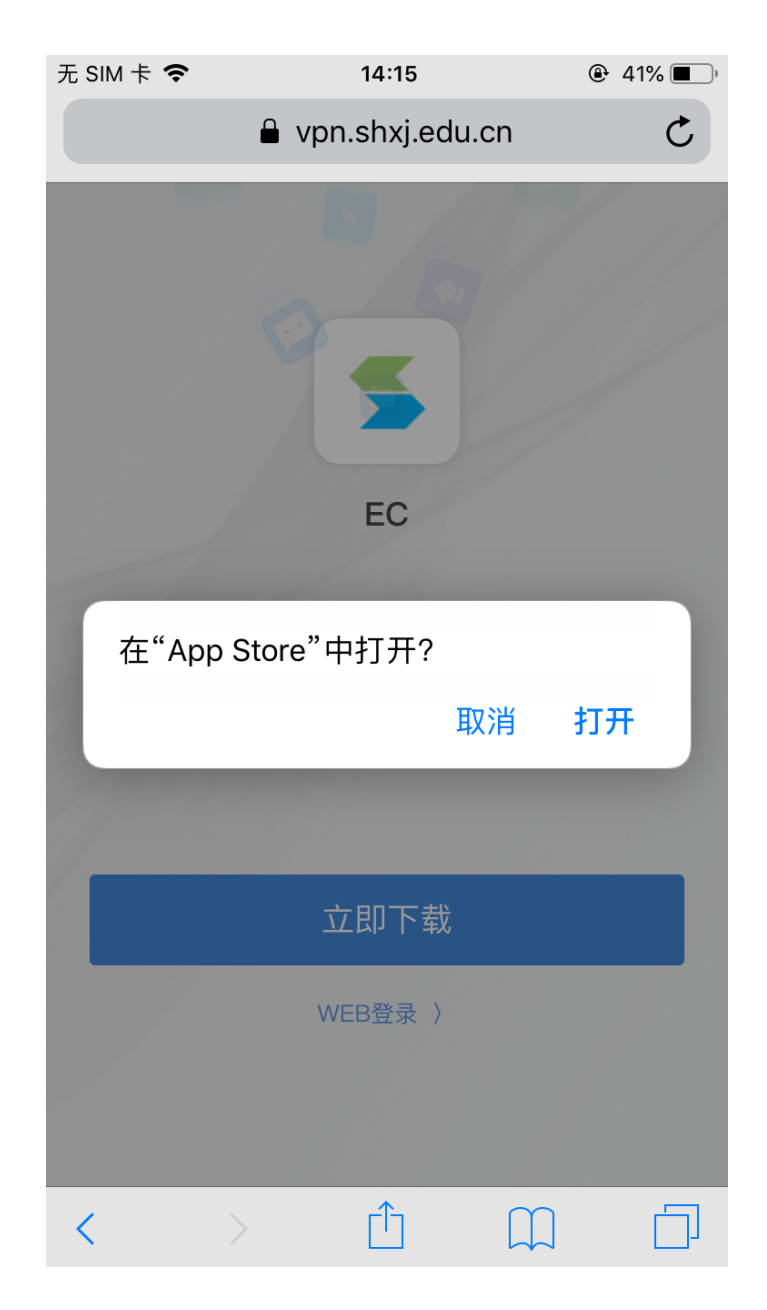

## 3.在"App Store"中安装 EasyConnect 客户端。

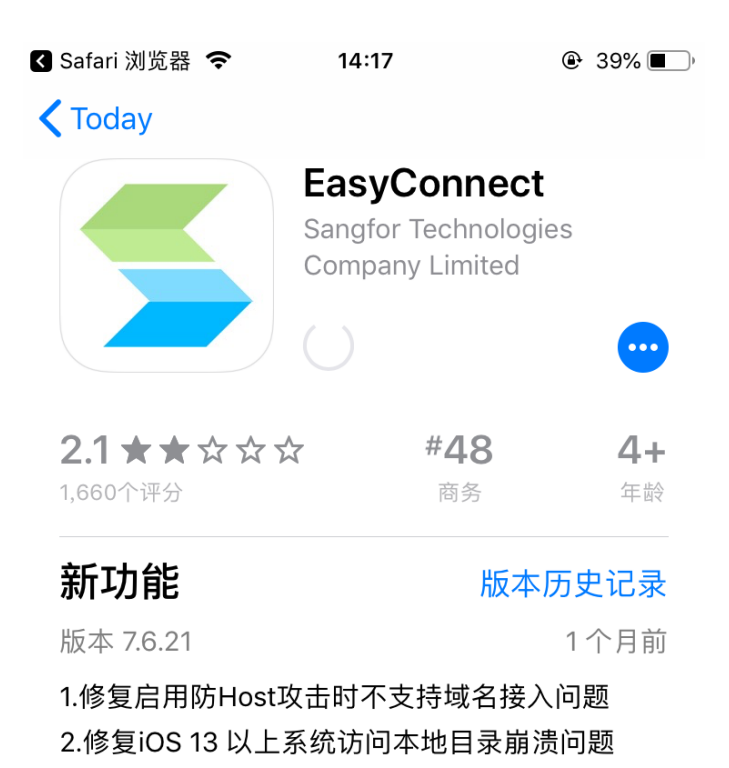

预览

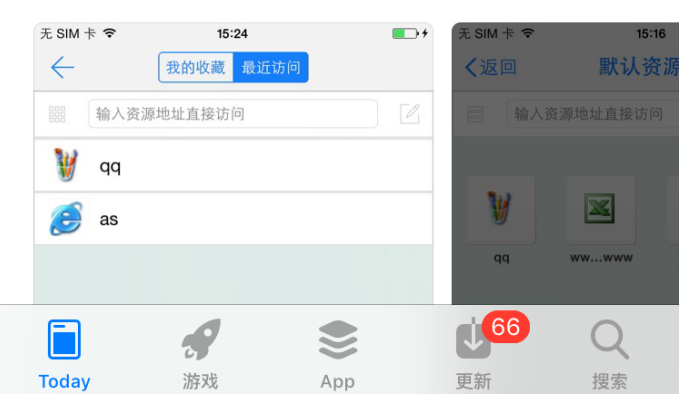

3. 打开 EasyConnect 客户端后, 提示免责声明处选择"同意并继 续"。

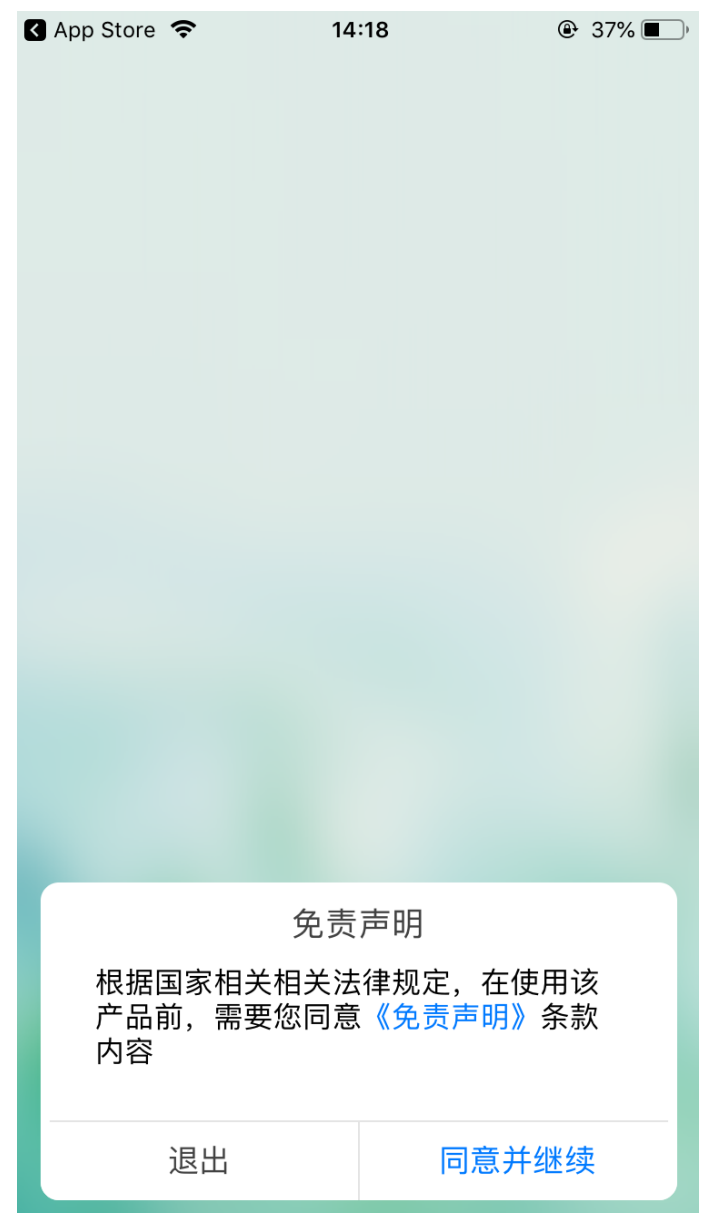

4. 在地址一栏中输入 https://vpn.shxj.edu.cn,点击"连接"。

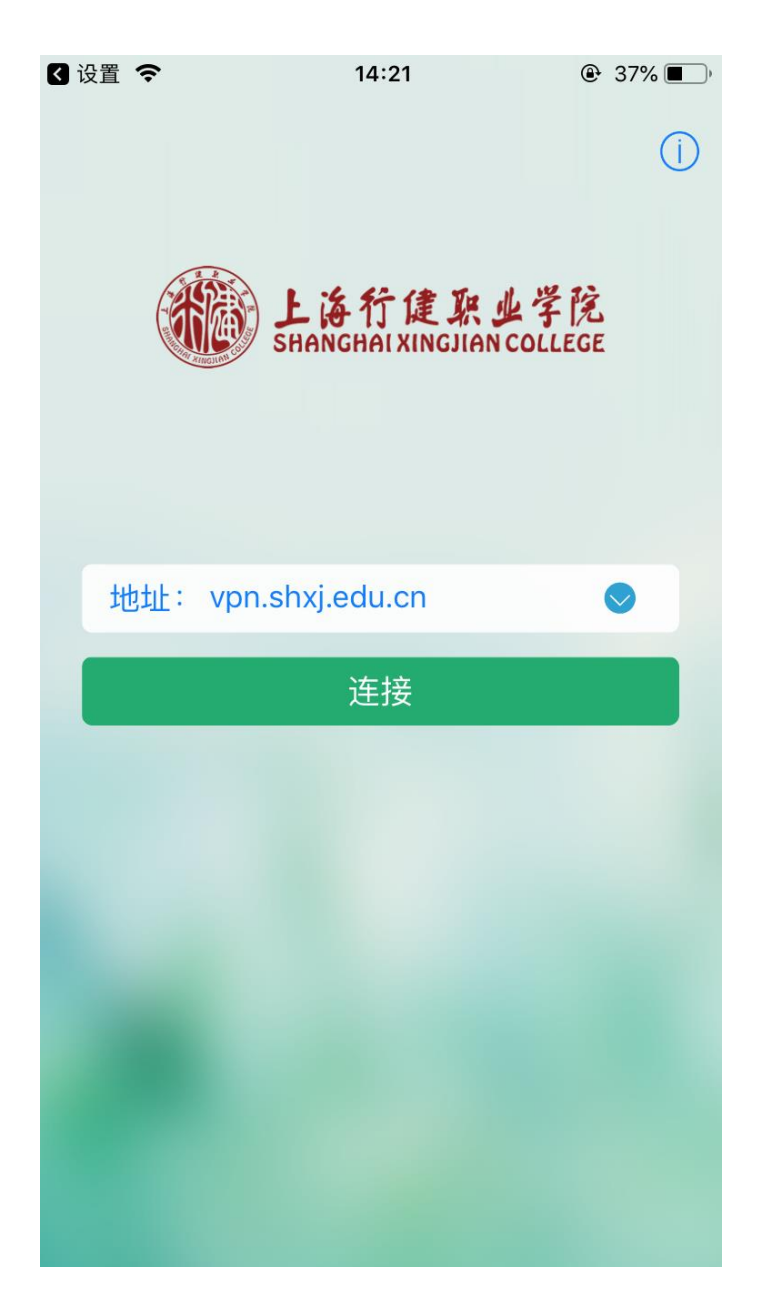

5. 输入用户名和密码(数字校园统一身份认证的用户名和密码),点 击"登录"。

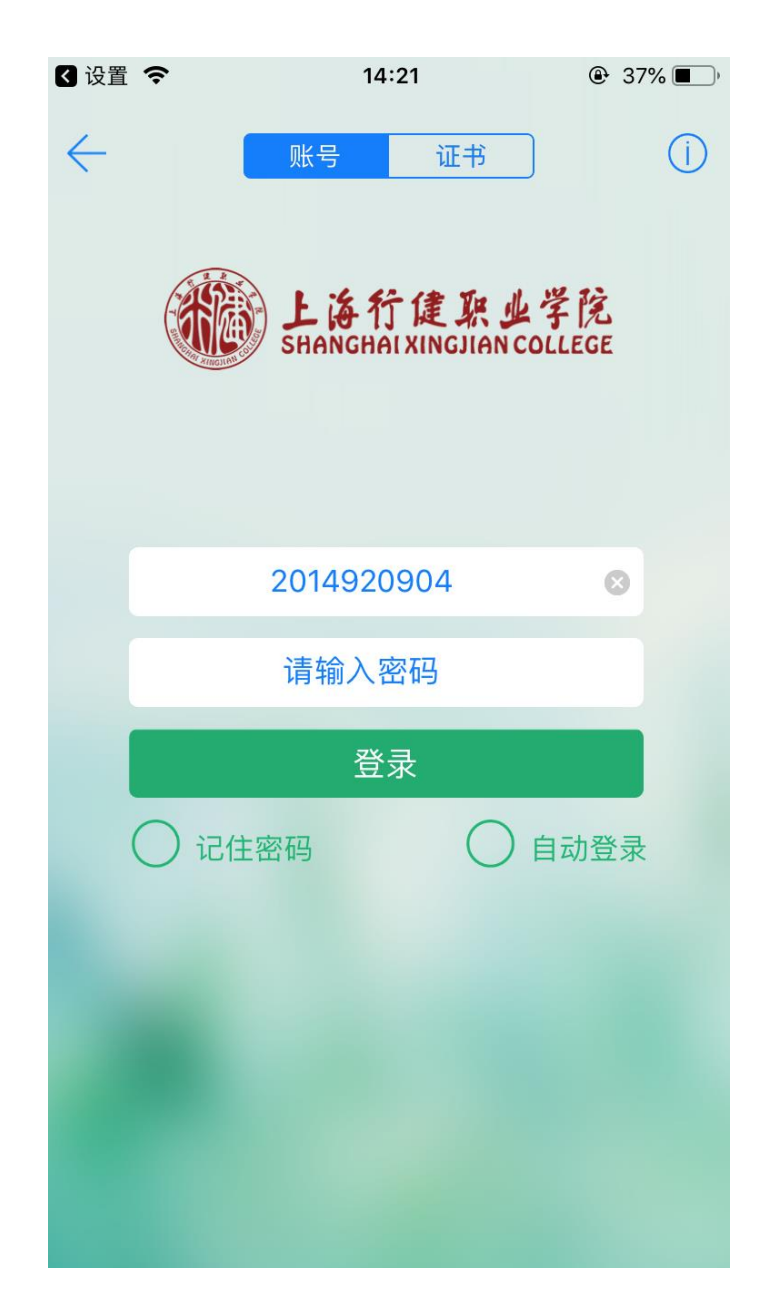

6. 在弹出的连接请求对话框中选择"Allow",此时 VPN 便设置好 了,切换至桌面打开【今日校园、薪资查询、一卡通】等校内应 用,便可实现外网访问。

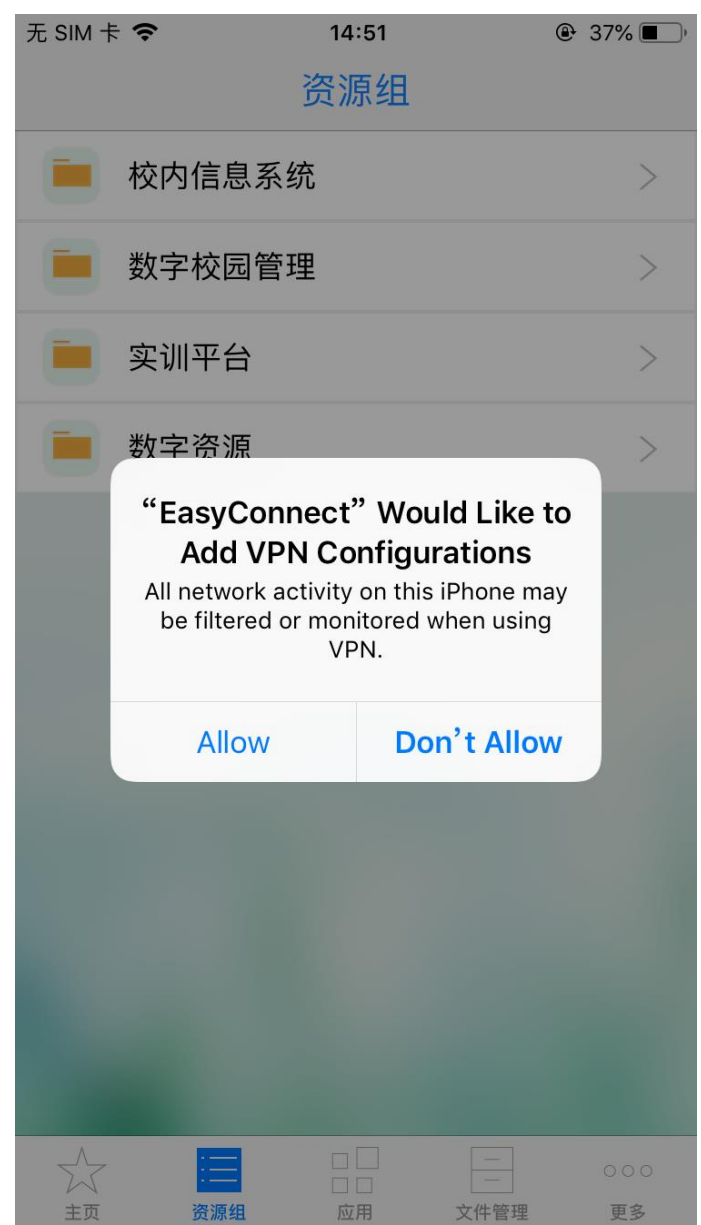

9. VPN 使用完毕后,点击界面底端"主页"按钮,再点击左上角的箭 头图标。

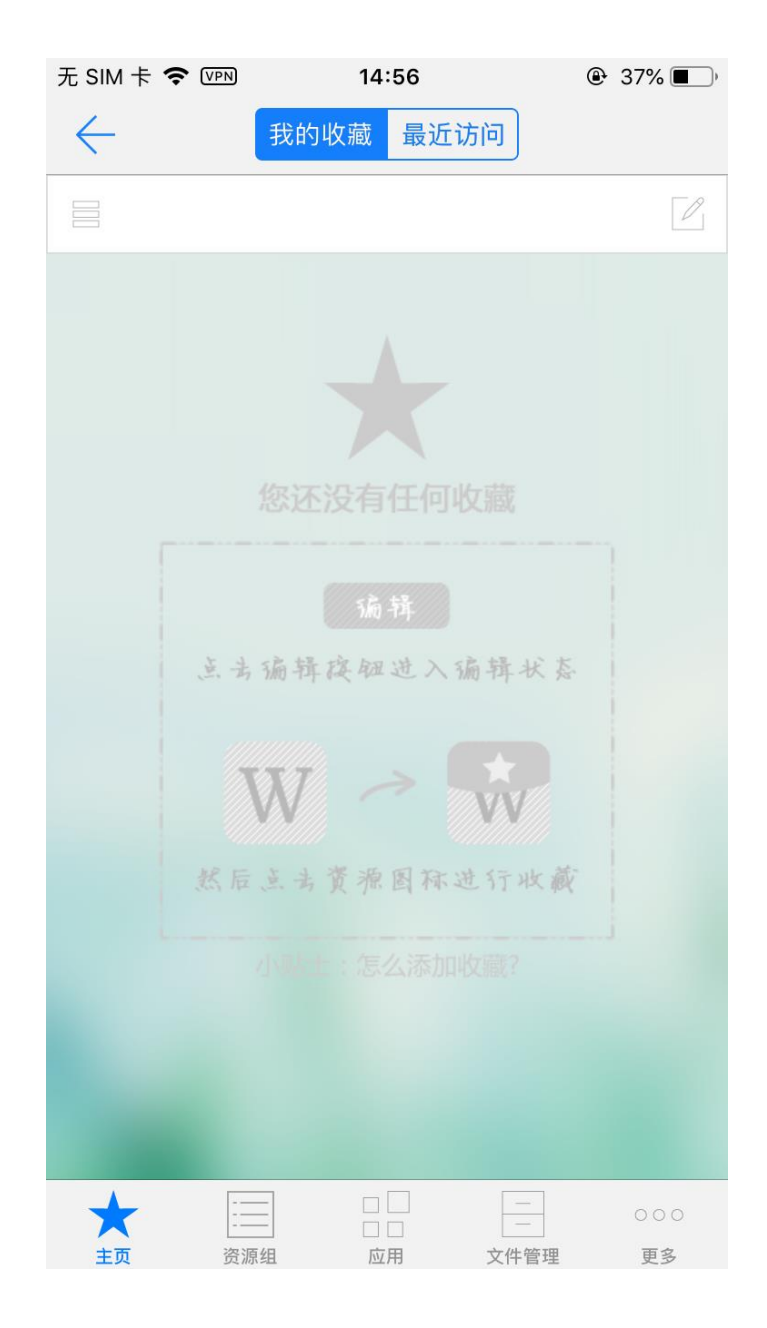

10.在弹出的提示框中选择"确定"即可正常退出(或直接结束 VPN 后台程序)。

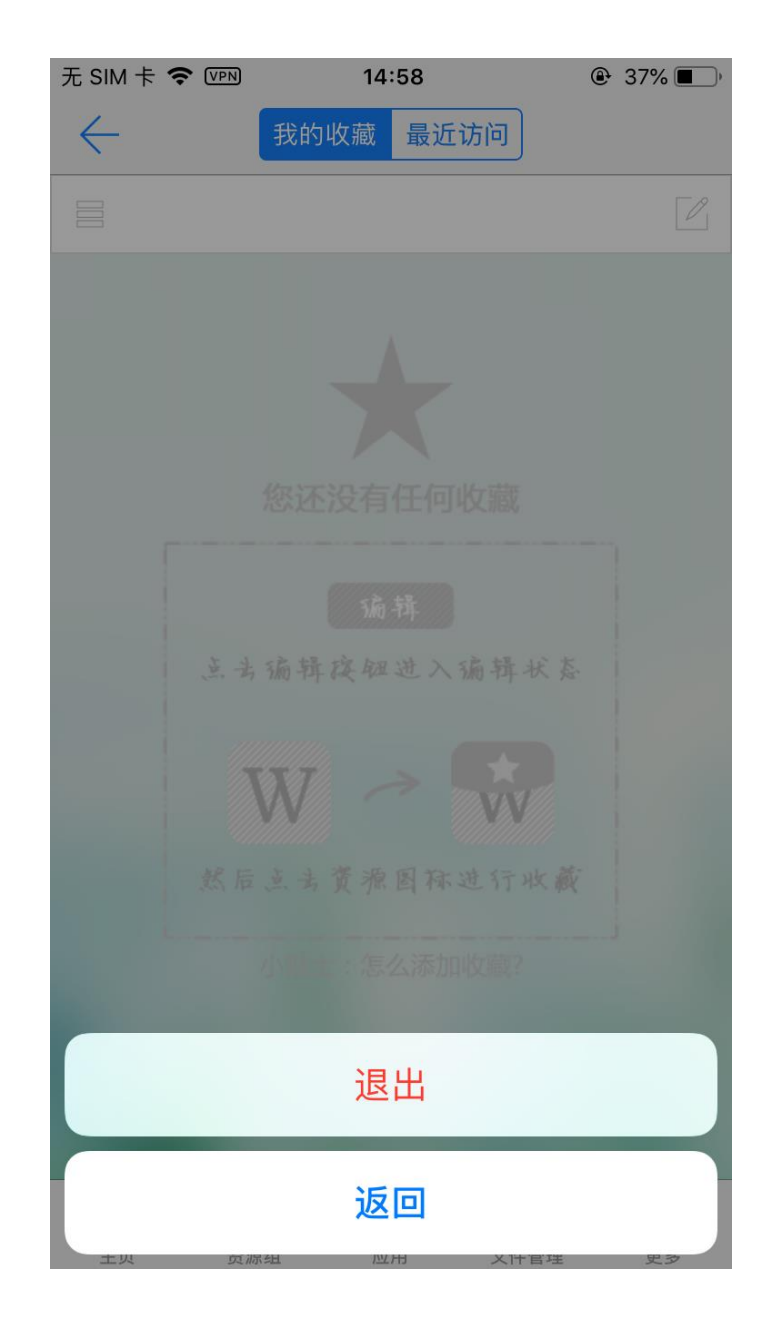

### 运维 QQ 群:

536840320(行健数字校园教师)